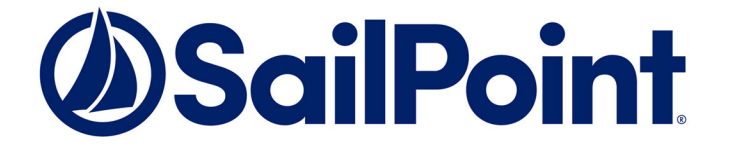

# File Access Manager Upgrade Guide

Version: 8.2 Revised: November 22, 2021

This document and the information contained herein is SailPoint Confidential Information

#### **Copyright and Trademark Notices.**

Copyright © 2021 SailPoint Technologies, Inc. All Rights Reserved.

All logos, text, content, including underlying HTML code, designs, and graphics used and/or depicted on these written materials or in this Internet website are protected under United States and international copyright and trademark laws and treaties, and may not be used or reproduced without the prior express written permission of SailPoint Technologies, Inc.

"SailPoint," "SailPoint & Design," "SailPoint Technologies & Design," "Identity Cube," "Identity IQ," "IdentityAI," "IdentityNow," "SailPoint Predictive Identity" and "SecurityIQ" are registered trademarks of SailPoint Technologies, Inc. None of the foregoing marks may be used without the prior express written permission of SailPoint Technologies, Inc. All other trademarks shown herein are owned by the respective companies or persons indicated.

SailPoint Technologies, Inc. makes no warranty of any kind with regard to this manual or the information included therein, including, but not limited to, the implied warranties of merchantability and fitness for a particular purpose. SailPoint Technologies shall not be liable for errors contained herein or direct, indirect, special, incidental or consequential damages in connection with the furnishing, performance, or use of this material.

#### Patents Notice. <https://www.sailpoint.com/patents>

Restricted Rights Legend. All rights are reserved. No part of this document may be published, distributed, reproduced, publicly displayed, used to create derivative works, or translated to another language, without the prior written consent of SailPoint Technologies. The information contained in this document is subject to change without notice.

Use, duplication or disclosure by the U.S. Government is subject to restrictions as set forth in subparagraph (c) (1) (ii) of the Rights in Technical Data and Computer Software clause at DFARS 252.227-7013 for DOD agencies, and subparagraphs (c)(1) and (c)(2) of the Commercial Computer Software Restricted Rights clause at FAR 52.227-19 for other agencies.

Regulatory/Export Compliance. The export and re-export of this software is controlled for export purposes by the U.S. Government. By accepting this software and/or documentation, licensee agrees to comply with all U.S. and foreign export laws and regulations as they relate to software and related documentation. Licensee will not export or re-export outside the United States software or documentation, whether directly or indirectly, to any Prohibited Party and will not cause, approve or otherwise intentionally facilitate others in so doing. A Prohibited Party includes: a party in a U.S. embargoed country or country the United States has named as a supporter of international terrorism; a party involved in proliferation; a party identified by the U.S. Government as a Denied Party; a party named on the U.S. Department of Commerce's Entity List in Supplement No. 4 to 15 C.F.R. § 744; a party prohibited from participation in export or reexport transactions by a U.S. Government General Order; a party listed by the U.S. Government's Office of Foreign Assets Control as ineligible to participate in transactions subject to U.S. jurisdiction; or any party that licensee knows or has reason to know has violated or plans to violate U.S. or foreign export laws or regulations. Licensee shall ensure that each of its software users complies with U.S. and foreign export laws and regulations as they relate to software and related documentation.

## <span id="page-2-0"></span>**Contents**

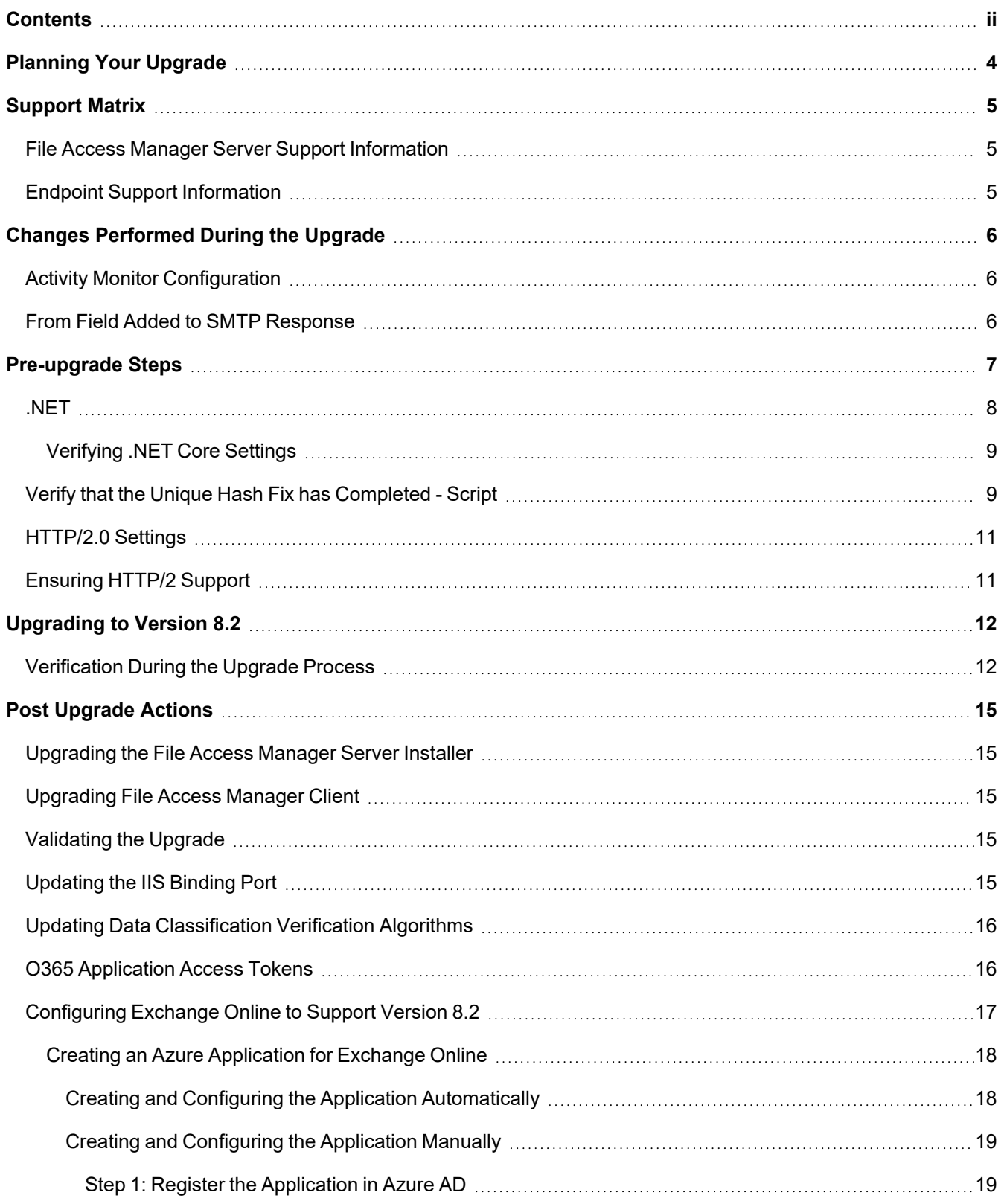

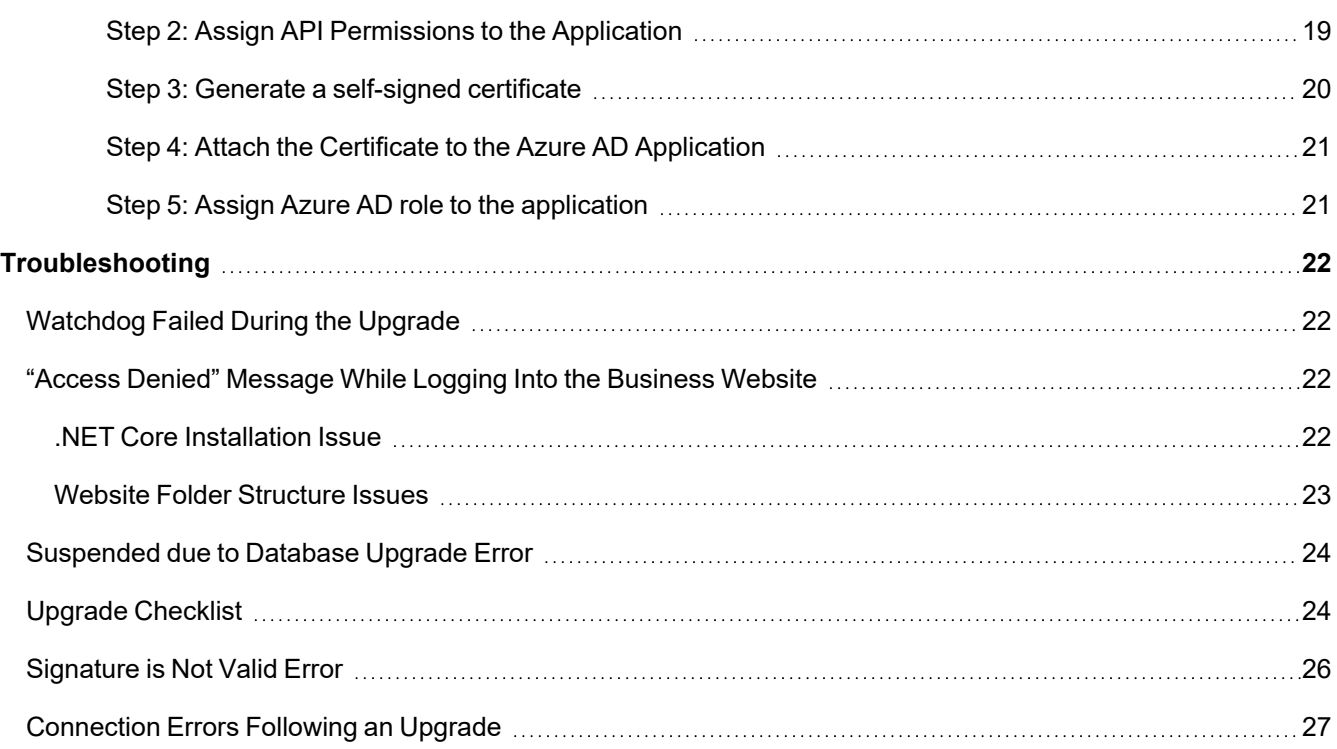

## <span id="page-4-0"></span>**Planning Your Upgrade**

#### *Upgrade Path*

File Access Manager version 8.2 can be upgraded from version 8.1sp3 and above Only.

For earlier versions of File Access Manager, or SecurityIQ, first upgrade to File Access Manager 8.1 and then install service pack 3 before starting the 8.2 upgrade process.

Please read this upgrade guide in its entirety before starting the upgrade process.

#### *Version Numbers*

The version number is displayed on the bottom right corner of the File Access Manager Administrative Client screen.

If the version number is not displayed in the Administrative Client, refer to the SecurityIQ 5.1 Upgrade guide to upgrade from an older version.

#### *Exchange Online Note to Support OAuth 2.0 Authentication*

If you have an Exchange Online application, you'll have to configure the application, as described in section [Con](#page-17-0)figuring [Exchange](#page-17-0) Online to Support Version 8.2.

## <span id="page-5-1"></span><span id="page-5-0"></span>**Support Matrix**

## **File Access Manager Server Support Information**

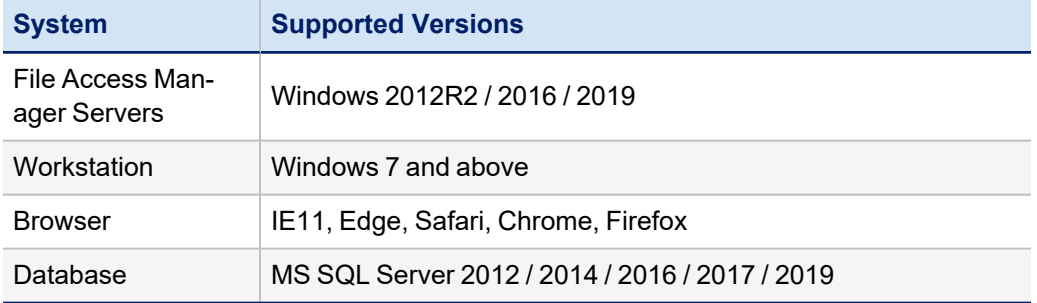

## <span id="page-5-2"></span>**Endpoint Support Information**

See the File Access Manager [Connectors](https://community.sailpoint.com/t5/Documents/IdentityIQ-File-Access-Manager-8-1-Connectors-Support/ta-p/160829) support document in Compass.

Each connector has a separate Installation guide, with more information on supported versions and prerequisites.

## <span id="page-6-0"></span>**Changes Performed During the Upgrade**

<span id="page-6-1"></span>Some of the changes included in this upgrade require changes to settings and the database.

## **Activity Monitor Configuration**

When an activity from an unknown resource is detected, there is no longer the option to discard the activity ( "No auto learning mode" )

During the upgrade process, activity monitors that had this setting will be set to Store the Activity (Full learning mode)

When upgrading, a change in behavior will occur on the Permission Forensics page. Any filters previously created with **business resource name** or **business resource full path** will have the operator and value deleted during the upgrade. These filters have to be rewritten after the upgrade with one of the valid values.

## <span id="page-6-2"></span>**From Field Added to SMTP Response**

The upgrade process will take the report response From field as the unified email From value. This value can be set in the SMTP Account Configuration screen.

## <span id="page-7-0"></span>**Pre-upgrade Steps**

Please read these steps carefully when planing the upgrade. Some of these tasks , such as the hash recalculation task might take a long time to run.

Before the upgrade, perform the following steps:

1. Back up the database.

#### 2. **Remove deprecated connectors**

The following connectors were deprecate in version 8.2. If you have applications using these versions, uninstall the activity monitors:

a. Windows File Server (Agent) 2008/2012

Windows File Server 2012R2 is still supported.

- b. Exchange 2010
- c. SharePoint 2010
- 3. Make sure you ran the Isilon Unique Hash Revert Fix For 8.1 SP3.

These scripts make backend changes which will restart the recalculation of the hashes in preparation for the upgrade.

This is a fix that should be run on v8.1 SP3. The fix is described in Compass [here](https://community.sailpoint.com/t5/File-Access-Manager-Blog/Prerequisite-Scripts-in-Preparation-for-8-2-Encouraged-to-Run/ba-p/189470)

[https://community.sailpoint.com/t5/File-Access-Manager-Blog/Prerequisite-Scripts-in-Preparation-for-8-2-](https://community.sailpoint.com/t5/File-Access-Manager-Blog/Prerequisite-Scripts-in-Preparation-for-8-2-Encouraged-to-Run/ba-p/189470) [Encouraged-to-Run/ba-p/189470](https://community.sailpoint.com/t5/File-Access-Manager-Blog/Prerequisite-Scripts-in-Preparation-for-8-2-Encouraged-to-Run/ba-p/189470)

This process takes a long time to complete, depending on the database size. Make sure to take this into consideration when planning the upgrade.

To verify that the process has completed, you can run the script below on the database (Copy from [Verify](#page-9-1) that the Unique Hash Fix has [Completed](#page-9-1) - Script) and check the results.

#### **When Upgrading from Versions Before 8.1**

#### *Data Remediation Rules*

Before upgrading to version 8.1, verify that you don't have any data remediation rules with more than one action.

Rules that contain more than one action will be deleted by the upgrade process.

#### *Regex Matching is Now Case Sensitive in Data Classification*

Starting from version 8.1 regex matching in the data classification module will be case sensitive by default. To make a regex ignore case, use the prefix "(?!)"

For example: "home" will find "home", but ignore "Home" The regex "(?!)home" will find "Home", "HOME" and "HoMe"

#### *Classify Behavioral Rules Tasks*

As part of the upgrade to V8.1, any existing scheduled Classify Behavioral tasks are removed.

There is a single, system generated scheduled classify behavioral rules task, that covers all applications. This task is created disabled.

### <span id="page-8-0"></span>**.NET**

File Access Manager requires the latest ASP.NET Core 3.1.x Hosting Bundle. This bundle consists of .NET Runtime and ASP .NET Core Runtime.

You can download the latest 3.1.x Hosting Bundle version from [here](https://dotnet.microsoft.com/download/dotnet/3.1)

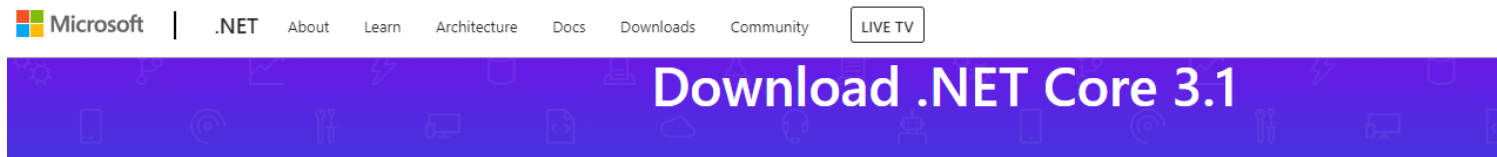

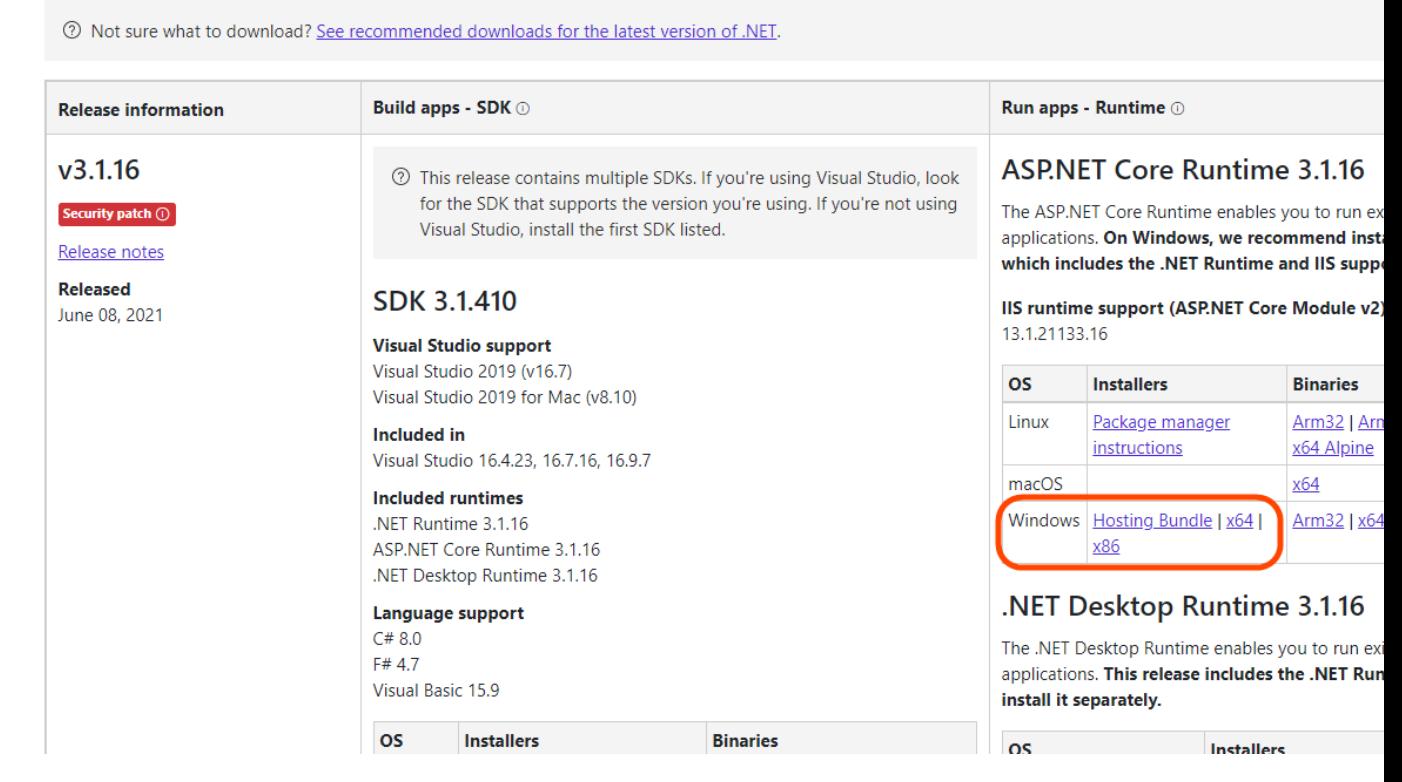

Without completing this step, the upgrade will fail.

- a. All servers hosting File Access Manager services, including all Activity Monitors must, have .NET Core 3.1.x installed as a prerequisite for the upgrade.
- b. The administrative client computer must contain .NET Framework 4.7.2

c. The User Interface service server must contain .NET Framework 4.7.2

.NET Core and .NET Framework 4.7.2 can be installed on the same server

#### <span id="page-9-0"></span>**Verifying .NET Core Settings**

Complete the following steps to verify the version of .NET Core:

- 1. Open a CMD window.
- 2. Execute the following command:
	- a. dotnet --list-runtimes

The output should consist of at least these two:

- Microsoft.AspNetCore.App 3.1.x
- Microsoft.NETCore.App 3.1.x

<span id="page-9-1"></span>If the command did not execute or the two runtimes mentioned above are not in the output list, reinstall or repair the hosting bundle.

### **Verify that the Unique Hash Fix has Completed - Script**

Copy the script to your File Access Manager database, and run it.

The results can be one of the following:

#### *Failure messages*

Please make sure you are running File Access Manager version 8.1 with Service Pack 3 or newer.

Please make sure you have deployed E-Fix SIQETN-2945 - ''Isilon Unique Hash Revert Fix For 8.1 SP3

There are still @num\_of\_brs\_to\_calculate resources left to calculate. Please run the "New Unique Path Hash Calculation'' task, wait for it to complete and then try again.

#### *Success messages*

SUCCESS – The "New Unique Path Hash Calculation" task only has @num\_of\_brs\_to\_calculate resources left to calculate, which is lower than the failure threshold. (The upgrade will auto complete these on upgrade)

SUCCESS – The ''New Unique Path Hash Calculation'' task has completed successfully.

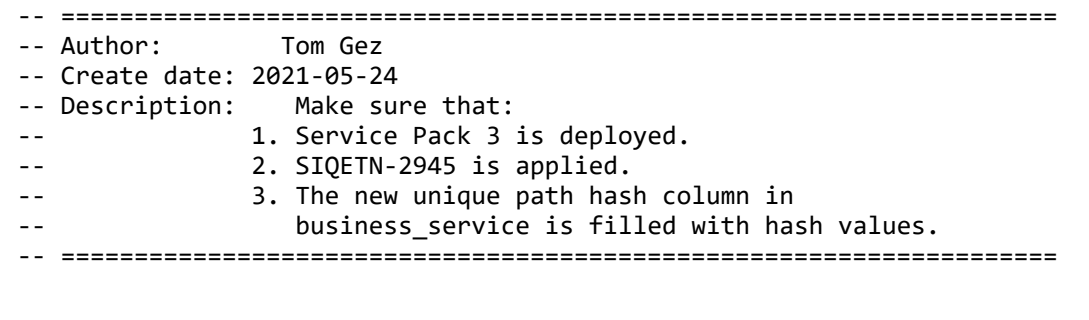

```
BEGIN TRY
        SET NOCOUNT ON;
    DECLARE @curr br id BIGINT;
    DECLARE @should rebuild BIT;
    DECLARE @max num of brs to calculate BIGINT = 1000000;
        DECLARE @num_of_brs_to_calculate BIGINT;
        DECLARE @message NVARCHAR(MAX);
        IF NOT EXISTS (SELECT 1 FROM sys.columns WHERE object_id = OBJECT_ID(N'[whiteops].
[business_service]') AND name = 'unique_path_hash_new')
                RAISERROR('Column ''unique_path_hash_new'' is missing from table ''whiteops.busi-
ness_service''. Please make sure you are running File Access Manager version 8.1 with Ser-
vice Pack 3 or newer.', 16, 1);
        IF OBJECT_ID('[whiteops].[business_service_new_path_hash_tracking]') IS NULL
        RAISERROR('Table ''whiteops.business service new path hash tracking'' is missing.
Please make sure you are running File Access Manager version 8.1 with Service Pack 3 or
newer.', 16, 1);
        IF NOT EXISTS (SELECT 1 FROM sys.columns WHERE object_id = OBJECT_ID(N'[whiteops].
[business_service_new_path_hash_tracking]') AND name = 'isilon_fix')
        RAISERROR('Column ''isilon_fix'' is missing from table ''whiteops.business_ser-
vice_new_path_hash_tracking''. Please make sure you have deployed E-Fix SIQETN-2945 -
''Isilon Unique Hash Revert Fix For 8.1 SP3''.', 16, 1);
        -- Get the latest resource ID to calculate hash for and whether the table rebuild has
occurred
        SELECT TOP 1
        @curr br id = [curr id],
        @should rebuild = [should rebuild table]
        FROM [whiteops].[business_service_new_path_hash_tracking];
        IF @curr_br_id IS NULL
                RAISERROR('Table ''whiteops.business_service_new_path_hash_tracking'' is not sup-
posed to be empty. Please contact support for information on how to proceed.', 16, 1);
    IF @should rebuild = 1        RAISERROR('Table ''whiteops.business_service'' must be rebuilt by the ''New
Unique Path Hash Calculation'' task. Please run the task, wait for it to complete and
then try again.', 16, 1);
        -- Check how many resource hashes are left to calculate
        SELECT TOP (@max_num_of_brs_to_calculate + 1) @num_of_brs_to_calculate = COUNT(1)
    FROM [whiteops].[business service]
    WHERE \lceil id \rceil >= @curr br id;
        IF @num_of_brs_to_calculate > @max_num_of_brs_to_calculate
        BEGIN
                SET @message = 'There are still ' + CONVERT(NVARCHAR(MAX), @num_of_brs_to_cal-
culate) + ' resources left to calculate. Please run the ''New Unique Path Hash Cal-
culation'' task, wait for it to complete and then try again.';
                RAISERROR(@message, 16, 1);
    FND
```

```
    ELSE IF @num_of_brs_to_calculate > 0
         SET \overline{\omega} message = \overline{\omega} SUCCESS - The ''New Unique Path Hash Calculation'' task only has
' + CONVERT(NVARCHAR(MAX), @num_of_brs_to_calculate) + ' resources left to calculate,
which is lower than the failure threshold.';
        ELSE
                 SET @message = 'SUCCESS - The ''New Unique Path Hash Calculation'' task has com-
pleted successfully.';
        PRINT(@message);
END TRY
BEGIN CATCH
        DECLARE @ErrorMessage NVARCHAR(4000);
        DECLARE @ErrorSeverity INT;
        DECLARE @ErrorState INT;
        SELECT
                 @ErrorMessage = ERROR_MESSAGE(),
                 @ErrorSeverity = ERROR_SEVERITY(),
         @ErrorState = ERROR_STATE();
        RAISERROR (
                 @ErrorMessage,
                 @ErrorSeverity,
                 @ErrorState
        );
END CATCH
```
## <span id="page-11-0"></span>**HTTP/2.0 Settings**

In order to communicate properly and securely, all servers hosting File Access Manager services, must support HTTP/2.0. This requirement includes all load-balancers included in the File Access Manager architecture.

<span id="page-11-1"></span>Make sure HTTP/2.0 is supported and enabled on all servers and load-balancers, before starting the upgrade, in order for it to complete successfully. If HTTP/2.0 is not supported, the upgrade will not complete.

## **Ensuring HTTP/2 Support**

Following a successful upgrade to version 8.2, services will only accept http/2 connections (version 8.2 uses gRPC as the communication protocol, the requires http2).

Once fully upgraded, File Access Manager services should work seamlessly with http2. In some cases, some communication middleware components (such as load balancers, e.g.) may not be configured to support http/2, which may cause for communication failure and cause the upgrade to halt. As a pre-upgrade step, ensure all servers and communication middleware components are configured to support http/2.

## <span id="page-12-0"></span>**Upgrading to Version 8.2**

- 1. Extract the "File Access Manager v8.2.zip" installation package.
- 2. Navigate to the folder "v8.2 Upgrade".
- 3. Open the File Access Manager Administrative Client.
- 4. Navigate to *Upgrades & Patches > Load New Package*
- 5. Load "File Access Manager v8.2 .wbxpkg" from the upgrade folder .
	- 1. Press **Browse** and load the file from the upgrade folder.
	- 2. Press **Upload Package**.
	- 3. Press **Save**.
	- 4. Right-click the upgrade package and select *See More > Start Installation*.
	- 5. Press **Confirm** to start the installation.

In any case of failure, right click the failed script and select "**save log file**".

In case of update failure, **do not use** "Resume Database Upgrade" in the following cases:

- 01\_SIQETN-2786-Prerequisite Unique Hash Stage 1.sql
- 02\_SIQETN-2786-Prerequisite Unique Hash Stage 2 If this script fails, see Upgrade [Checklist](#page-24-1)
- 03 SIQETN-2786-Prerequisite Unique Hash Stage 3.sql
- 28\_SIQETN-2786-New Unique Hash Finalization.sql

If the package has already been uploaded into File Access Manager, the system will give a warning message, and block uploading the package again.

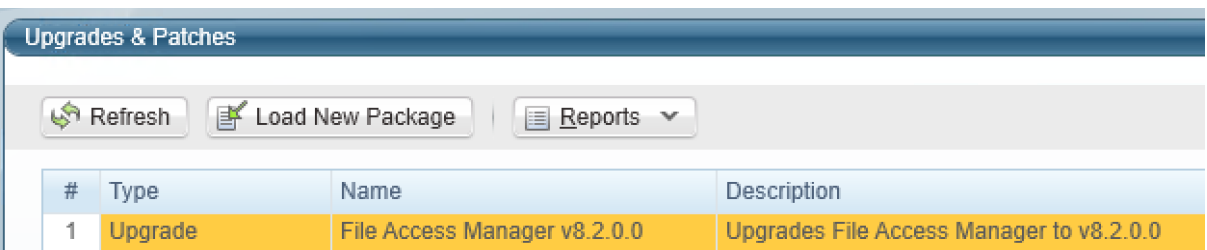

## <span id="page-12-1"></span>**Verification During the Upgrade Process**

During the Upgrade process, some services are upgraded and require a server restart.

All watchdogs, including all Activity Monitors watchdogs, must be successfully upgraded before upgrading the other services. The user does not need to perform any additional actions.

1. When the upgrade starts, you will see a window with the total number of services that need to be upgraded on the top left side of the upgrade window.

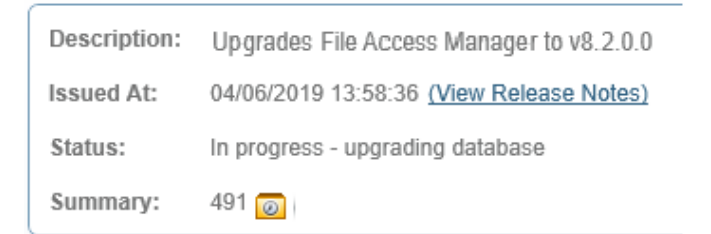

2. When you click Refresh you can see the number of upgraded services and the remaining services to be upgraded.

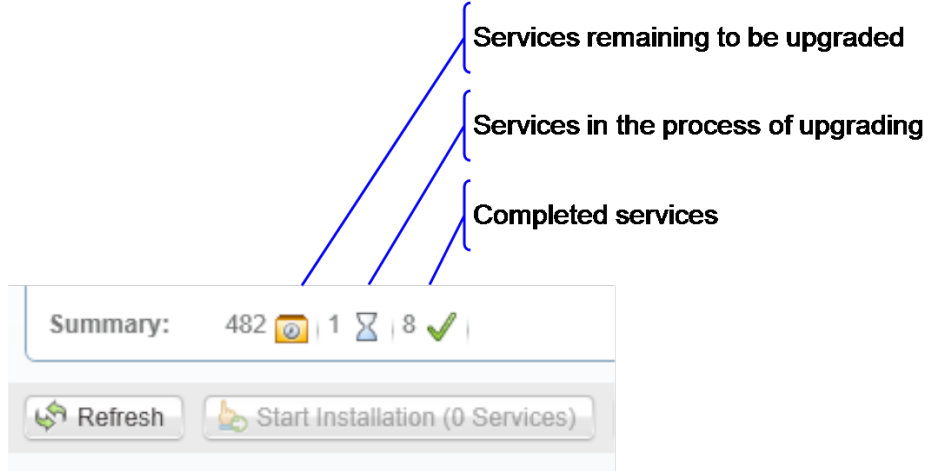

- 3. Click **Refresh** until you see that there are no services left to upgrade.
- 4. Some services such as WebSite and FamAPI might require a Restart of the server they are running on, in order to complete the upgrade process.
- 5. To check which services require a server restart:
	- a. Click the Status pane in the Services grid

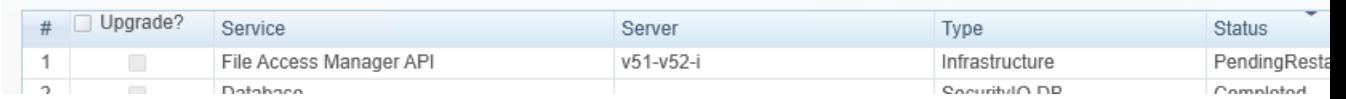

- b. If a service has the status "Pending Restart", you will need to perform a server restart in order to complete the upgrade process for this specific service. The installed server is listed in the table.
- c. Once the server is restarted, the upgrade operation will be able to proceed.

6. Once all the services have been upgraded successfully, with a status of "Finished", you can proceed to the next step - Post [Upgrade](#page-15-0) Actions.

The Summary number may vary across installations, depending on the specific configuration, such as the number of Permission Collector services, or other configuration changes.

Description: Upgrades File Access Manager to v8.2.0.0 Status: Finished Summary:  $473 \mathcal{J}$ 

## <span id="page-15-0"></span>**Post Upgrade Actions**

<span id="page-15-1"></span>Following the upgrade, follow the configuration steps below.

## **Upgrading the File Access Manager Server Installer**

The Server Installer must be upgraded on each of the File Access Manager central servers.

To upgrade the Server Installer on each central server, perform the following steps:

- 1. Copy "ServerInstaller.msi" from the "v8.2 Full Installers" folder to the server.
- 2. Run "ServerInstaller.msi".
- 3. Follow the instructions on the screen to complete the upgrade process.

The server installer can be run in "unattended mode"

```
start /wait msiexec /i "[INSTALLER_PATH]\ServerInstaller.msi" /l*v "C:\FAMIn-
staller.log" /quiet /norestart
```
## **Upgrading File Access Manager Client**

On the first run of the File Access Manager Administrative Client after an upgrade, a popup message displays, requesting that you upgrade the client. During the upgrade, you will be required to reenter the server on which the User Interface Service is installed and choose the installation folder.

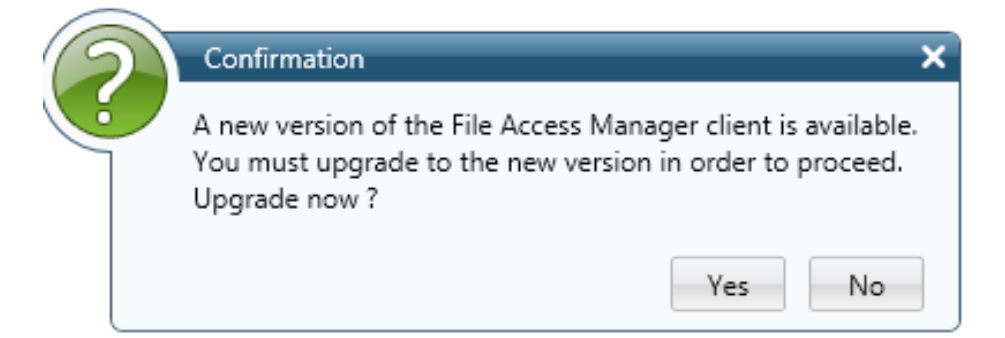

## <span id="page-15-3"></span>**Validating the Upgrade**

To validate the installation, and verify that the correct versions were installed, check in the Windows Add/Remove programs in the control panel.

The versions of the File Access Manager components should be listed as "8.2.0.0".

## <span id="page-15-4"></span>**Updating the IIS Binding Port**

If you set up IIS **on a port other than the default port (80)**, you will have to manually remove the port 80 binding from the Default Web Site and create a binding to the desired custom port.

On the Windows Administrative tools, open the IIS manager. Select the Default Web Site.

Open the Bindings menu to delete and add site binding protocols and ports.

#### Post Upgrade Actions

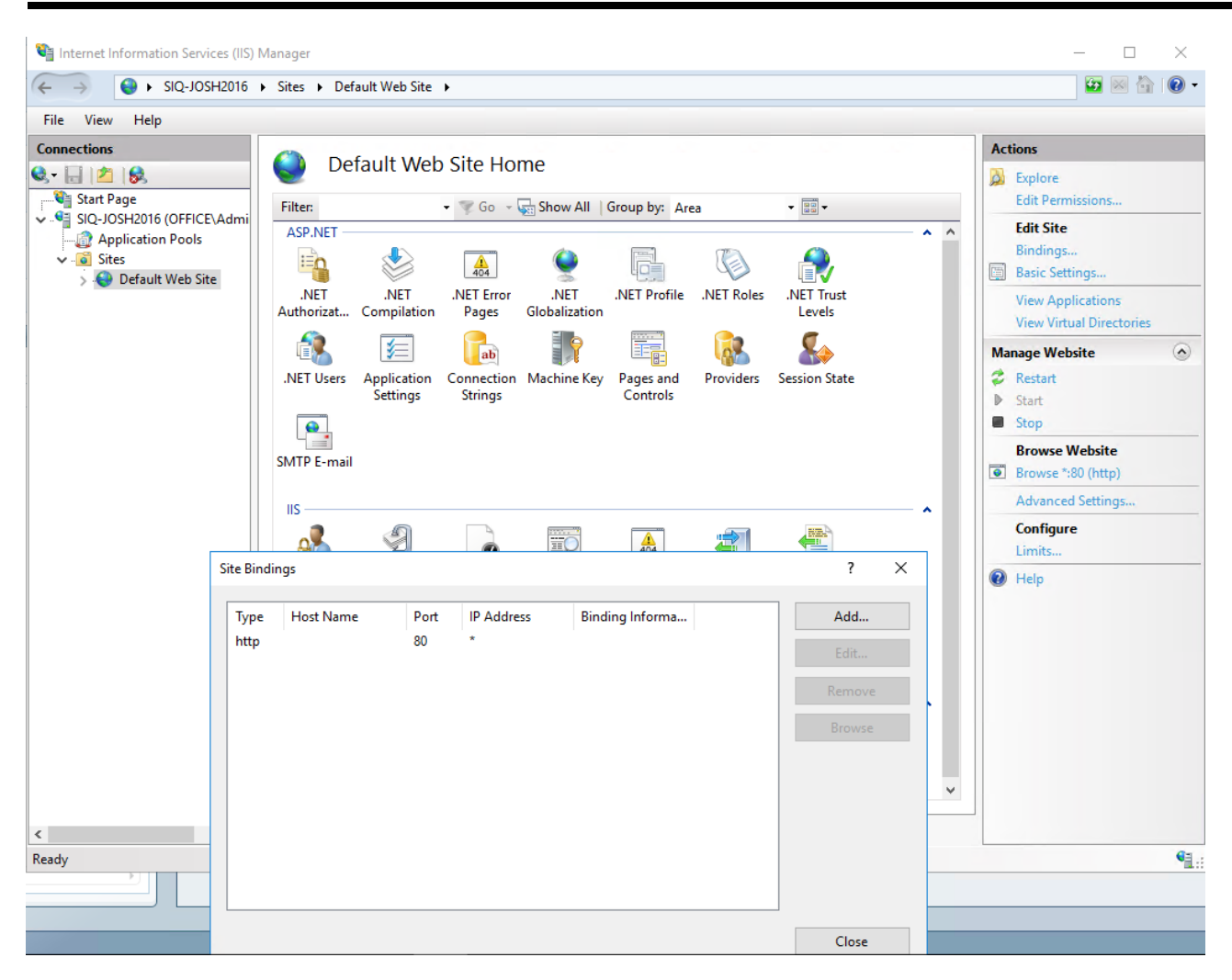

## <span id="page-16-0"></span>**Updating Data Classification Verification Algorithms**

Verification algorithm assemblies written before version 8.2 (in .NET Framework 4.5) must be removed, and re-written to target .NET Standard 2.1, or .NET Core up to 3.1. These algorithms should then be uploaded into the Data Classification page in File Access Manager again.

When upgrading, a change in behavior will occur on the Permission Forensics page. Any filters previously created will have the operator and value deleted during the upgrade. These filters have to be rewritten after the upgrade with one of the valid values.

### <span id="page-16-1"></span>**O365 Application Access Tokens**

The File Access Manager 8.2 release included some updates to the way connections are made to Microsoft O365 Applications, for better performance and security.

For more information about these changes, please refer to the File Access Manager 8.2 Release Notes, and the individual deployment guides for AzureAD, OneDrive, SharePoint Online and Exchange Online.

To avoid any issue with connectivity to the Azure AD Identity Collector, please update the connection details by adjusting the configuration settings through the Identity Collector Configuration Wizard in the Administrative Client, to acquire new Access Tokens.

To avoid any issue with connectivity to these endpoints, please update the connection details for these O365 Applications by adjusting the configuration settings through the Application Configuration Wizard - to acquire new tokens.

The Application Configuration Wizard has migrated to the Business Website and is now available under the **Admin > Applications** menu.

<span id="page-17-0"></span>Detailed instructions regarding additional prep work required specifically for the Exchange Online application are detailed below.

## **Configuring Exchange Online to Support Version 8.2**

File Access Manager now offers full support of standard OAuth 2.0 Authentication for the Exchange Online connector. The new authorization sequence will use the client credentials workflow in which the user creates and configures an Azure Enterprise Application. When making Exchange Online API calls, Microsoft will enforce that the application is authorized to perform the action.

Configured user accounts are no longer necessary.

The new authentication method replaces the previous Basic Authentication flow, that required admins to provide user and password credentials.

- The Exchange Online Connector now uses only fully modern authentication methods, and does not require Legacy Authentication methods be enabled, tenant-wide, or otherwise.
- The Exchange Online Connector now uses a designated Azure Application to authenticate against. This authentication will happen on-demand automatically when making API calls.
- Access tokens are no longer stored and renewed. We only store the Azure application ID and the certificate which is used for authentication to generate access tokens.

After performing the upgrade to File Access Manager v8.2, the following additional steps will be required for any existing Exchange Online applications.

This will not recreate the application, and current Exchange Online information will remain intact.

1. Create and configure a new Azure Application for Exchange Online. See Creating an Azure [Application](#page-18-0) for [Exchange](#page-18-0) Online.

Make sure you have access to Microsoft Azure

- 2. Edit the Exchange Online application in the File Access Manager website and
- $\cdot$  Fill in the application ID
- Upload the certificate associated with the new Azure application
- Set the certificate password.
- Save the changes

### <span id="page-18-0"></span>**Creating an Azure Application for Exchange Online**

A new Azure application must be created and configured to support the File Access Manager Exchange Online functionality.

This configuration can be performed either by running the automated powershell script supplied with the SailPoint distribution pack, or by creating and configuring the application through the Azure portal.

#### <span id="page-18-1"></span>*Creating and Configuring the Application Automatically*

There is a powershell script named **CreateExchangeOnlineApp.ps1** provided in the **Collectors.zip** under the extracted scripts sub-folder. This script will perform all the Azure application creation and configuration steps required for Exchange Online.

#### *To run this script the Azure AD powershell module must be installed.*

Install-Module -Name AzureAD

Before running the script open the file in a text editor to review the default parameters. The parameters can be edited in the file or passed as parameters when running the script.

#### *To run the script with the default parameters:*

.\CreateExchangeOnlineApp.ps1

#### *To run the script while overriding some of the default parameters:*

```
.\CreateExchangeOnlineApp.ps1 -AppName "Exchange Online FAM App" -DirectoryRole
"Exchange Administrator" -CertDnsName "contoso.com" -CertYearsValid 15
```
When prompted, log in with administrator credentials to create and configure Azure applications. The last step of the script will launch a URL to grant admin consent for the Application. After granting consent the page will redirect to a missing localhost URL. This can be ignored.

If you experience an **access denied** error or other error in the web browser when granting admin consent, this might be a timing issue. This can be resolved by either manually granting admin consent through the Azure portal (see section Grant admin consent [manually\)](#page-20-1), or by copying and pasting the consent URL (the last line of output from the script output that contains text "adminconsent") into your browser.

The following output should be gathered or noted when running the script. This information will be used to configure the Exchange Online application in File Access Manager.

- 1. The App ID value in the console output.
- 2. The created certificate file <AppName>.pfx located in your working directory.
- 3. The certificate password that was entered when prompted.

#### <span id="page-19-0"></span>*Creating and Configuring the Application Manually*

The following steps will create and configure an Azure application for Exchange Online authentication through the Azure portal.

These steps are adapted from the following online Microsoft documentation:

[https://docs.microsoft.com/en-us/powershell/exchange/app-only-auth-powershell-v2?view=exchange-ps#](https://docs.microsoft.com/en-us/powershell/exchange/app-only-auth-powershell-v2?view=exchange-ps#set-up-app-only-authentication) [set-up-app-only-authentication](https://docs.microsoft.com/en-us/powershell/exchange/app-only-auth-powershell-v2?view=exchange-ps#set-up-app-only-authentication)

#### <span id="page-19-1"></span>**Step 1: Register the Application in Azure AD**

- 1. Open the Azure AD portal at <https://portal.azure.com/>
- 2. Under **Manage Azure Active Directory**, click **View**.
- 3. On the **Overview** page that opens, under **Manage**, select **App registrations**.
- 4. On the **App registrations** page that opens, click **New registration**.
- 5. On the Register an application page that opens, configure the following settings:

#### *Name*

Enter something descriptive. For example, Exchange Online FAM App

#### *Supported account types*

Verify that Accounts in this organizational directory only (<YourOrganizationName> only - Single tenant) is selected.

#### *Redirect URI (optional)*

Leave empty.

6. When you're finished, click **Register**.

Leave the app page open. You'll use it in the next step.

#### <span id="page-19-2"></span>**Step 2: Assign API Permissions to the Application**

- 1. On the app page under Manage, select Manifest.
- 2. On the Manifest page that opens, find the *requiredResourceAccess* entry (on or about line 44).
- 3. Modify the **resourceAppId**, **resourceAccess**, **id**, and **type** values as shown below:

```
"requiredResourceAccess": [
  {
```

```
      "resourceAppId": "00000002-0000-0ff1-ce00-000000000000",
              "resourceAccess": [
            {
                           "id": "dc50a0fb-09a3-484d-be87-e023b12c6440",
                            "type": "Role"
         }
             ]
      }
],
```
- 4. Click **Save**.
- <span id="page-20-1"></span>5. On the **Manifest** page, under **Manage**, select **API permissions**.
- 6. **Grant admin consent manually**

On the **API permissions** page that opens, do the following:

#### *API / Permissions name*

Verify the value **Exchange.ManageAsApp** is shown.

#### *Status*

The initial value is Not granted for <Organization>.

Select **Grant admin consent for <Organization>**, read the confirmation dialog that opens.

Click **Yes**.

The Status value should now be **Granted for <Organization>**.

7. Close the current API permissions page (not the browser tab) to return to the App registrations page. You'll use it in an upcoming step.

#### <span id="page-20-0"></span>**Step 3: Generate a self-signed certificate**

Create a self-signed x.509 certificate using the following powershell commands.

Edit parameters such as **DnsName**, **Certificate expiration**, and **password** as appropriate.

#### *# Create certificate*

\$mycert = New-SelfSignedCertificate -DnsName "contoso.org" -CertStoreLocation "cert:\LocalMachine\My" - NotAfter (Get-Date).AddYears(15) -KeySpec KeyExchange

#### *# Export certificate to .pfx file*

\$mycert | Export-PfxCertificate -FilePath mycert.pfx -Password \$(ConvertTo-SecureString -String "P@ssw0Rd1234" -AsPlainText -Force)

#### *# Export certificate to .cer file*

\$mycert | Export-Certificate -FilePath mycert.cer

#### <span id="page-21-0"></span>**Step 4: Attach the Certificate to the Azure AD Application**

After you register the certificate with your application, you can use the private key (.pfx file) for authentication.

1. On the Apps registration page from the end of Step 2, select your application.

If you need to get back to Apps registration page

- a. Open the Azure AD portal at [https://portal.azure.com](https://portal.azure.com/)/
- b. Under **Manage Azure Active Directory**, click **View**.
- c. On the **Overview** page that opens, under **Manage**, select **App registrations**.
- 2. On the application page that opens, under **Manage**, select **Certificates & secrets**.
- 3. Click **Upload Certificate**.
- 4. Browse to the self-signed certificate (.cer file) that you created in Step 3.
- 5. Click **Add**.

The certificate is now shown in the Certificates section.

6. Close the current Certificates & secrets page, and then the App registrations page to return to the main

https://portal.azure.com/

page. You'll use it in the next step.

#### <span id="page-21-1"></span>**Step 5: Assign Azure AD role to the application**

The following admin roles are available. Each of these roles has the necessary permissions for File Access Manager functionality. Choose a role and assign the new Azure Application to it to complete the configuration.

- Global administrator
- Compliance administrator
- Exchange administrator
- 1. Open the Azure AD portal at <https://portal.azure.com/>
- 2. Under **Manage Azure Active Directory**, click **View**.
- 3. On the **Overview** page that opens, under **Manage**, select **Roles and administrators**.
- 4. Find and select one of the supported roles by clicking on the name of the role (not the check box) in the results.
- 5. On the Assignments page that opens, click **Add assignments**.
- 6. In the **Add assignments** flyout that opens, find and select the app that you created in Step 1.
- 7. Click **Add**.
- 8. Back on the Assignments page, verify that the app has been assigned to the role.

## <span id="page-22-0"></span>**Troubleshooting**

<span id="page-22-1"></span>Check the issues below for common problems and suggested ways of handling them.

### **Watchdog Failed During the Upgrade**

Problem: The Watchdog service(s) failed during the upgrade process.

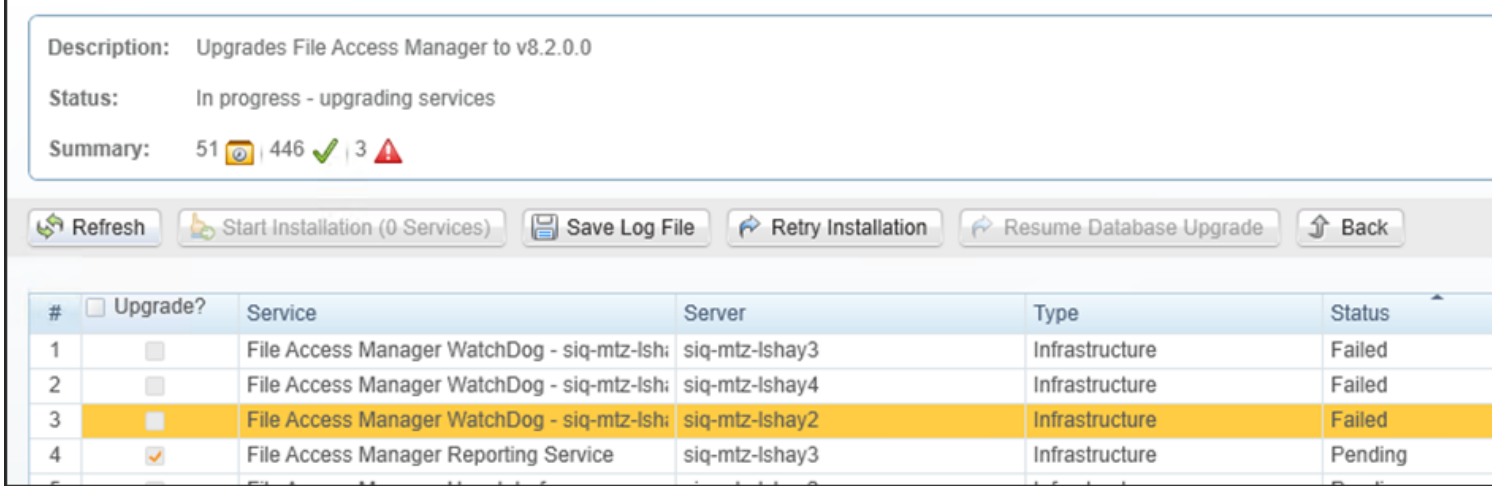

Suggested solution:

1. Check the log file **SelfUpgradeLegacy**

%SAILPOINT\_HOME\_LOGS%\SelfUpgradeLegacy

(Usually Program Files\SailPoint\Logs\)

Message: "Cannot upgrade Watchdog because .NET Core is not installed"

- 2. Make sure .NET is installed correctly in the server and try again.
- 3. After trying again, the Watchdog service might remain in Pending status for about 10 minutes before trying the upgrade again. If you wish to not wait, you may restart the Watchdog service manually.

## <span id="page-22-2"></span>**"Access Denied" Message While Logging Into the Business Website**

Problem: You encounter an "Access Denied" error message while logging in to the Business Website after the upgrade.

<span id="page-22-3"></span>Suggested solutions:

#### **.NET Core Installation Issue**

Try to repair the .NET core, and try again.

There is no need to restart after the repair process.

#### <span id="page-23-0"></span>**Website Folder Structure Issues**

- 1. Verify the structure website folder:
	- a. Navigate to the wwwroot folder on the server hosting the Website at C:\inetpub\wwwroot.
	- b. Verify that the following folders appear in the wwwroot folder:
		- $\cdot$  cdn
		- <sup>l</sup> FAM
		- FAMAPI
		- SecuirtyIQBiz
		- SiqApi

If these folders are in the wwwroot folder, but there are still problems with the Business Website, contact SailPoint Customer Support.

- 2. If these folders are not in the wwwroot folder, perform the following steps:
	- a. Open the Internet Information Service (IIS) manager

Server Manager > Tools > Internet Information Service (IIS) manager.

- b. Select the Application Pools node.
- c. Verify that the FamV1\_ApplicationPool, FamV2\_ApplicationPool, ScimApi\_ApplicationPool, SecurityIQ\_ApplicationPool, SiqApi\_ApplicationPool and SiqCdn\_ApplicationPool are missing from the Application Pools node.
- d. Create all missing application pools, with the following parameters:

#### *.Net CLR Version*

.Net CLR Version v4.0.30319

#### *Managed pipeline mode*

Integrated

- e. Check the "**Start application pool immediately**" checkbox.
- f. For each application pool, navigate to Advanced Settings

Right-click > Advanced Settings

- g. Under Process Model, set the "Identity" parameter to LocalSystem.
- h. Under Recycling set the "Regular Time Interval (minutes)" to 720.
- i. From the Site panel (on the left), navigate to fam->v1, and click on it.
- j. Click "**Basic Settings**" on the right. If this option is not available, right click identityiqfam->v1, (on the left) and select "**Convert to Application**".
- k. On the newly opened screen
	- <sup>l</sup> Click **Select**
	- Select the FamV1\_ApplicationPool you created earlier
	- **Click OK** twice.
- l. Double click "**Authentication**".
- m. Enable "Windows Authentication" and disable all other authentication methods.
- 3. Repeat the steps under #2 for the following :
	- IdentityIQFAM->v2
	- SiqApi
	- SecurityIQBiz
	- FAMAPI sites and application pools.
- <span id="page-24-0"></span>4. Reset the IIS using the iisreset command.

### **Suspended due to Database Upgrade Error**

#### *Stage*

Prerequisite - Unique Hash Stage 1

#### *Error Information*

Suspended due to Database upgrade error

"Prerequisite - Unique Hash Stage 1" is in status **failed**

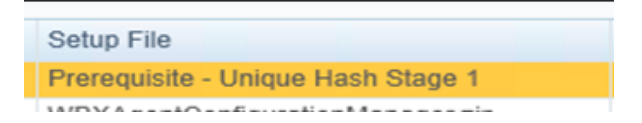

#### *Suggested solution*

Make sure you have deployed E-Fix SIQETN-2945 (Isilon Unique Hash Revert Fix for 8.1 SP3) . The scripts for this fix can be found in the upgrade folder.

### <span id="page-24-1"></span>**Upgrade Checklist**

Use the following checklist to verify all steps were completed in the upgrade of File Access Manager.

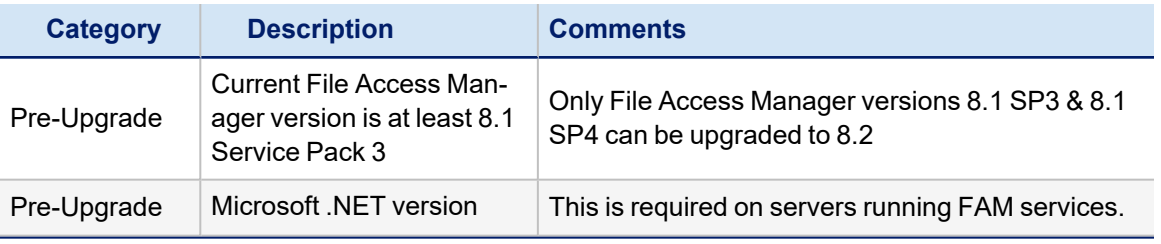

#### Troubleshooting

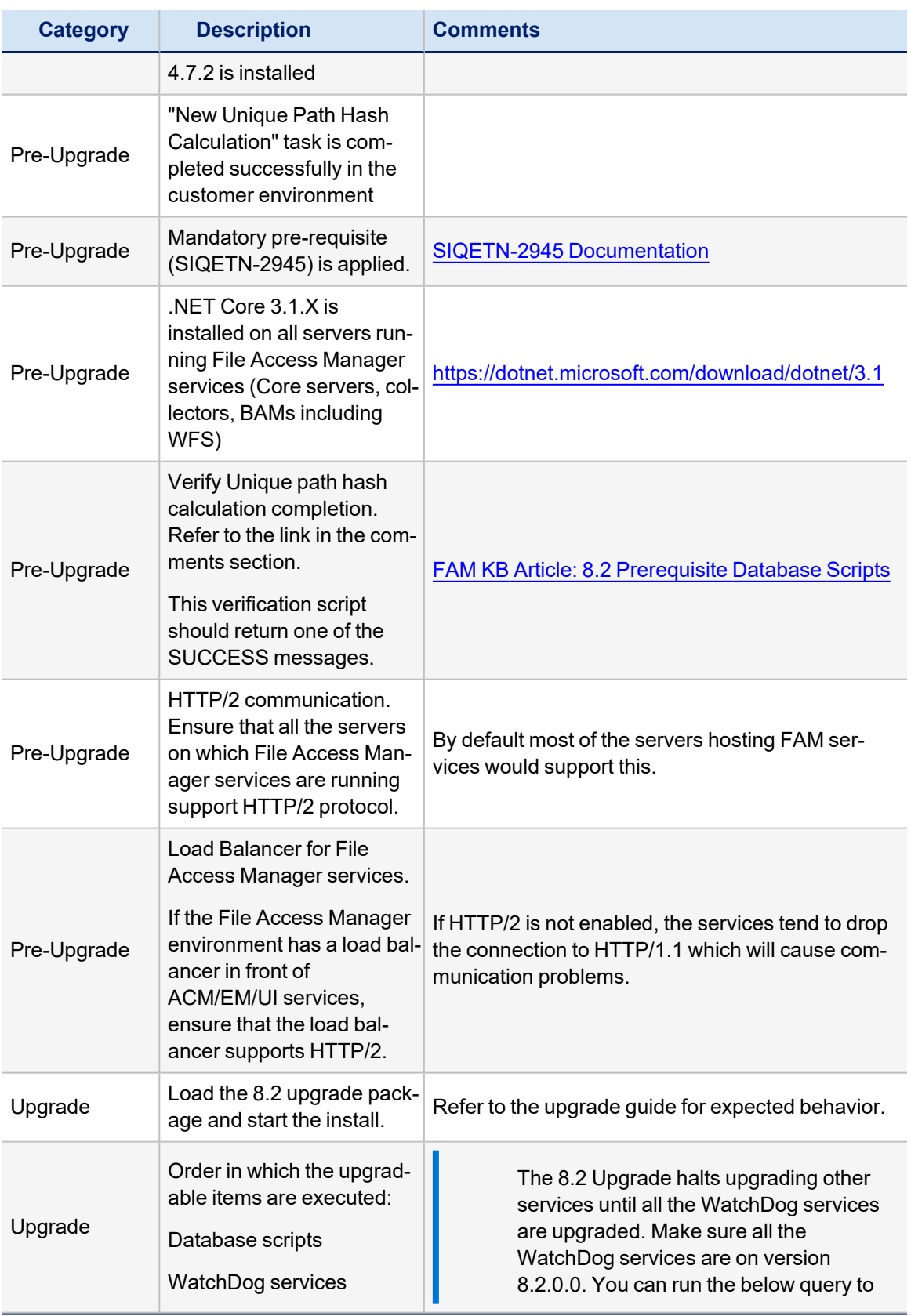

#### Troubleshooting

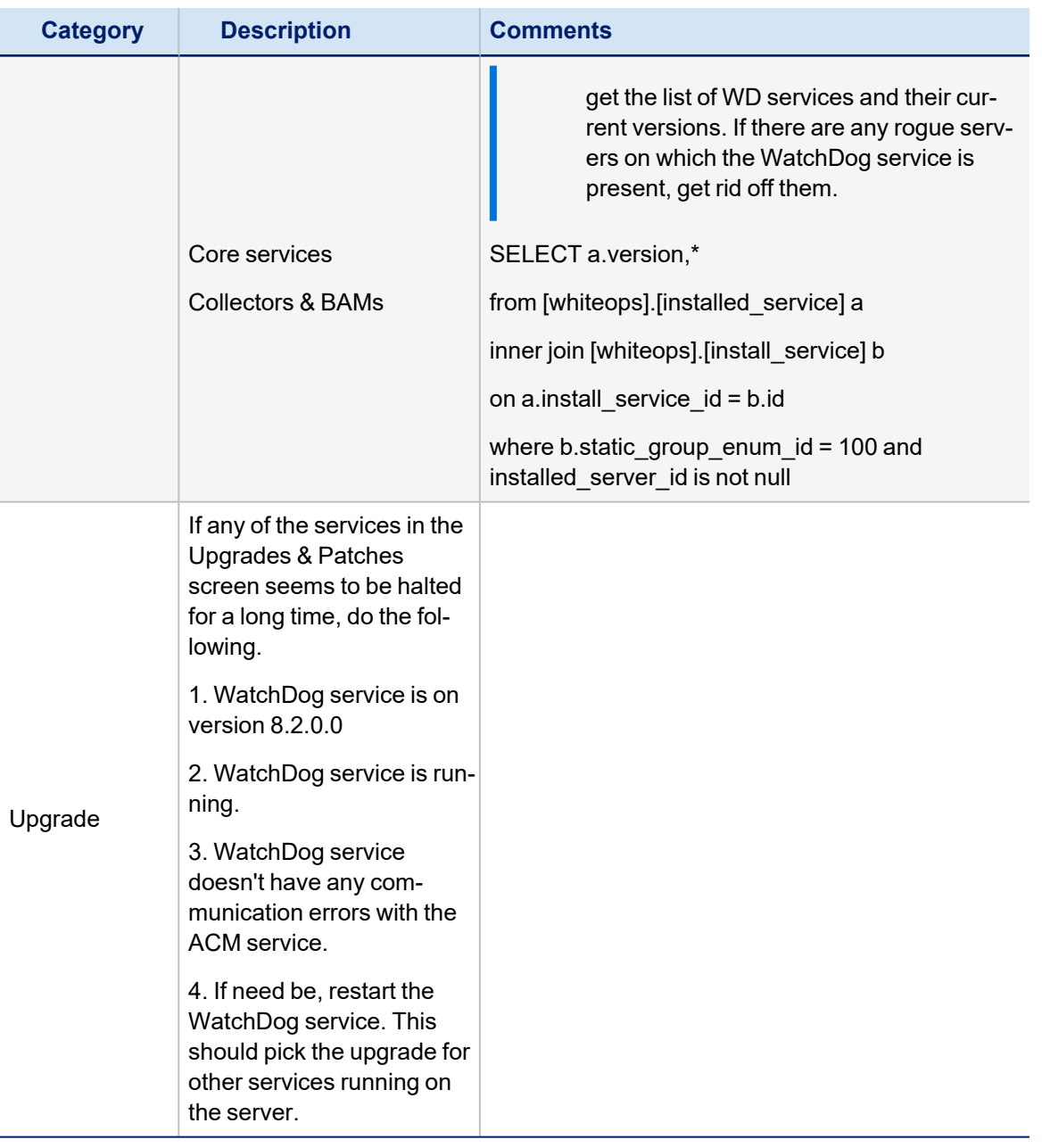

## <span id="page-26-0"></span>**Signature is Not Valid Error**

Problem: During the package upgrade step, you receive a warning with the message:

Loading the package failed due to the following error: Signature is not valid.

The problem is likely that the machine hosting the User Interface service does not have the necessary Root Certificate (or is missing part of the Certification Chains leading up to the root) to validate the signature of the upgrade package.

Suggested solution:

1. To resolve the issue you should check that the machine hosting the User Interface service contains the root certificate named "DigiCert Assured ID Root CA", which has a serial# 0C:E7:E0:E5:17:D8:46:FE:8F:E5:60:FC:1B:F0:30:39.

If this root certificate is missing, it can be downloaded from [https://www.digicert.com/digicert-root-cer](https://www.digicert.com/digicert-root-certificates.htm)[tificates.htm](https://www.digicert.com/digicert-root-certificates.htm) and installed as a trusted root certificate manually.

2. Another reason for this error would be that the machine hosting the User Interface service has been configured so that updating root certificates is disabled. To fix this, set the registry value HKEY\_LOCAL MACHINE\SOFTWARE\Policies\Microsoft\SystemCertificates\AuthRoot\DisableRootAutoUpdate to 0, and retry uploading the upgrade package.

This will allow Microsoft to restore the missing root certificate during validation.

## <span id="page-27-0"></span>**Connection Errors Following an Upgrade**

Following a successful upgrade to version 8.2, services will only accept http2 connections (version 8.2 uses gRPC as the communication protocol, the requires http2).

Once fully upgraded, File Access Manager services should work seamlessly with http2. In instances where the customer upgrade halts after a successful Agent Configuration upgrade, one potential cause could be that the communication middleware (such as a load balancer) is not configured to work with http2.

The following error will be shown in the log of services trying to connect to the Agent Configuration manager:

Unable to connect to test.domain.com with user\_name Grpc.Core.RpcException: Status(StatusCodee=Internal, Detail="Bad gRPC response. Response protocol downgraded to HTTP/1.0.")at Grpc.Net.Client.Internal.HttpClientCallInvoker.BlockingUnaryCall[TRequest,TResponse](Method`2 method, String host, CallOptions options, TRequest request)at Grpc.Core.Interceptors.InterceptingCallInvoker.<BlockingUnaryCall>b 3 0[TRequest,TResponse](TRequest req, ClientInterceptorContext`2 ctx)at Grpc.Core.ClientBase.ClientBaseConfiguration.ClientBaseConfigurationInterceptor.BlockingUnaryCall [TRequest,TResponse](TRequest request, ClientInterceptorContext`2 context, BlockingUnaryCallContinuation`2 continuation)at Grpc.Core.Interceptors.InterceptingCallInvoker.BlockingUnaryCall[TRequest,TResponse](Method`2 method, String host, CallOptions options, TRequest request)

If such errors appear in the log files, make sure all communication middleware components are configured to work over http/2, and the connection is not downgraded to http/1.

In case the error appears in a service that is still in version 8.1, the errors may be safely ignored. Once the service is fully upgraded the errors will stop showing in the log.